## **MyClarion Academic Advising (Degree Audit) Documentation: Viewing a What-If Report in Campus Solutions for a Pre-matriculated Student**

Degree audits can be viewed for an undergraduate student before they deposit. You only need to use this process if the student has not already been matriculated by Admissions. Please note that the degree audit requirements may change through the CCPS process but you should still have a good idea of how the students transfer credits will fit into their program.

- 1. Once you are logged into MyClarion, click on the **Campus Solutions** Link.
- 2. Under **Main Menu**, navigate to Academic Advisement, Student Advisement, Request Advisement Report.
- 3. Click the **Add a New Value** Tab.

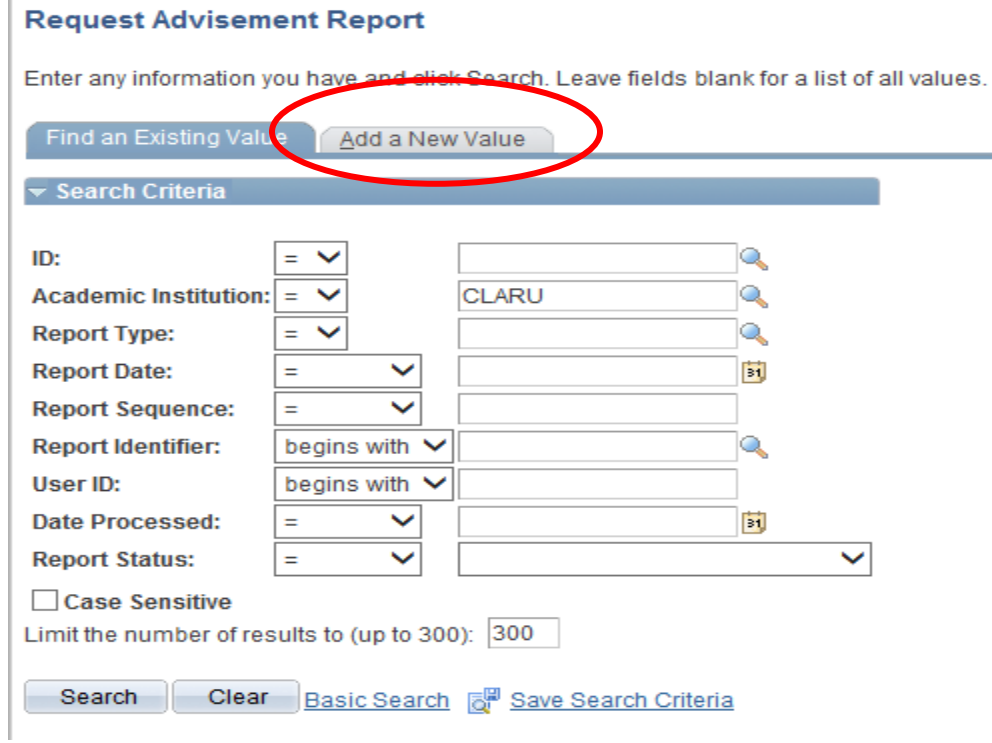

4. Enter the Clarion ID#, Academic Institution, and Report Type as **PTRF**. Click **Add**.

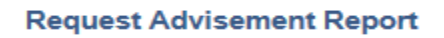

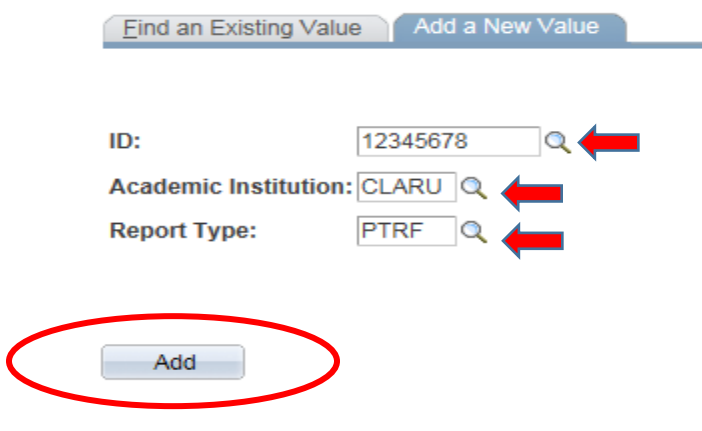

5. Check the **Use Career Simulation** checkbox. Once you click the box, click the link that appears to the right that says, **View/Change the Career Simulation**.

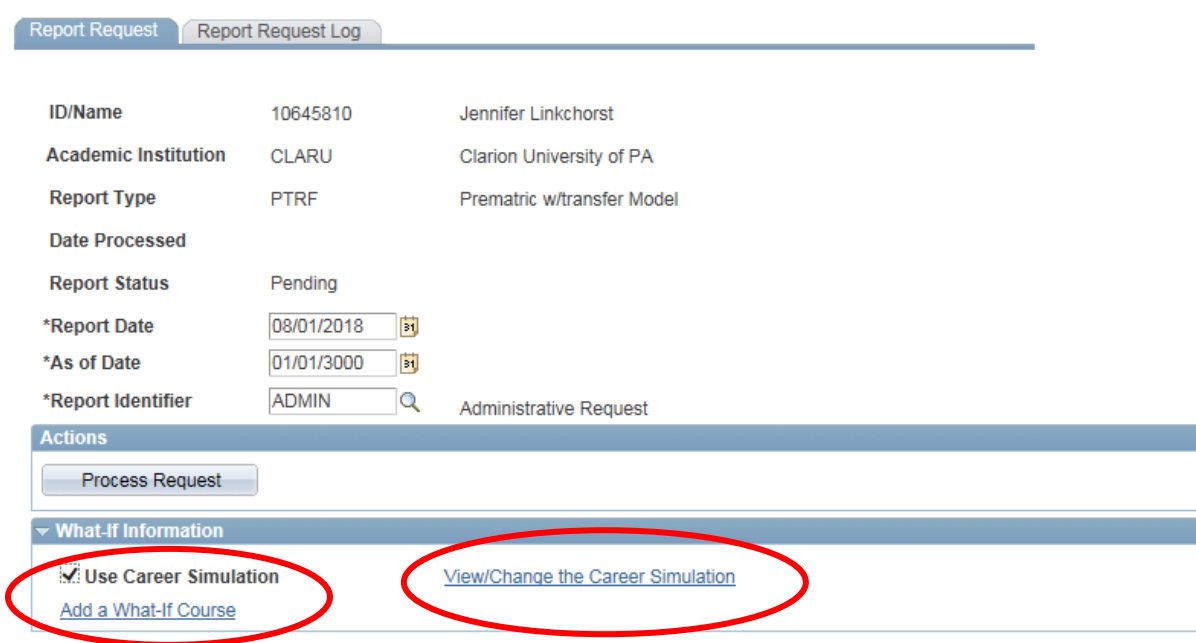

6. This will take you to the *Create What-If Scenario* page. All the fields will be blank. You need to run the what-if report for the students current major to see the transfer credits if they are not matriculated. Click the **Copy Current Program** button and it will bring up the students current plan. Once you are done click the **OK** button.

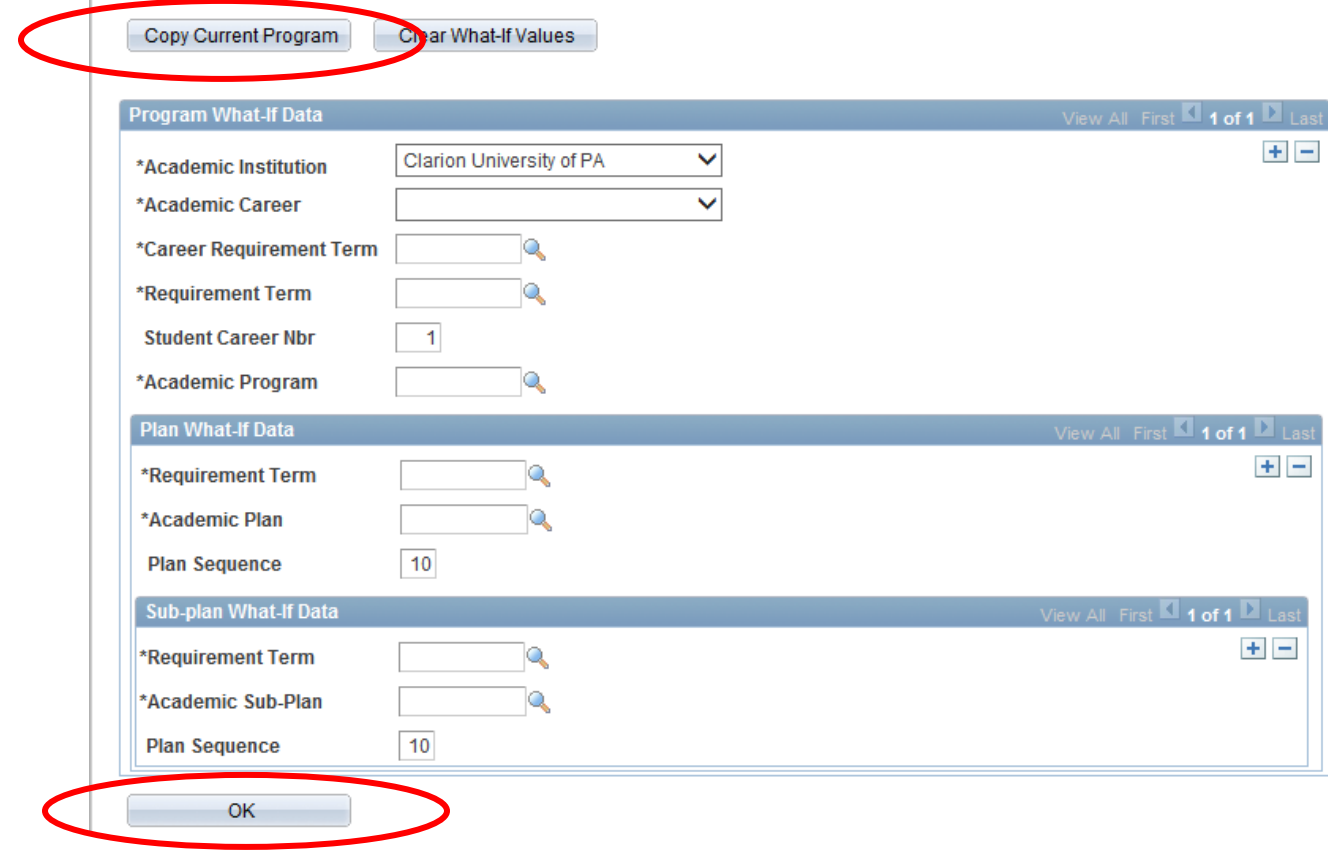

7. This will take you back to the page to generate the degree audit. Click the **Process Request** button that is located in the middle left of the page. The what-if report will then display.

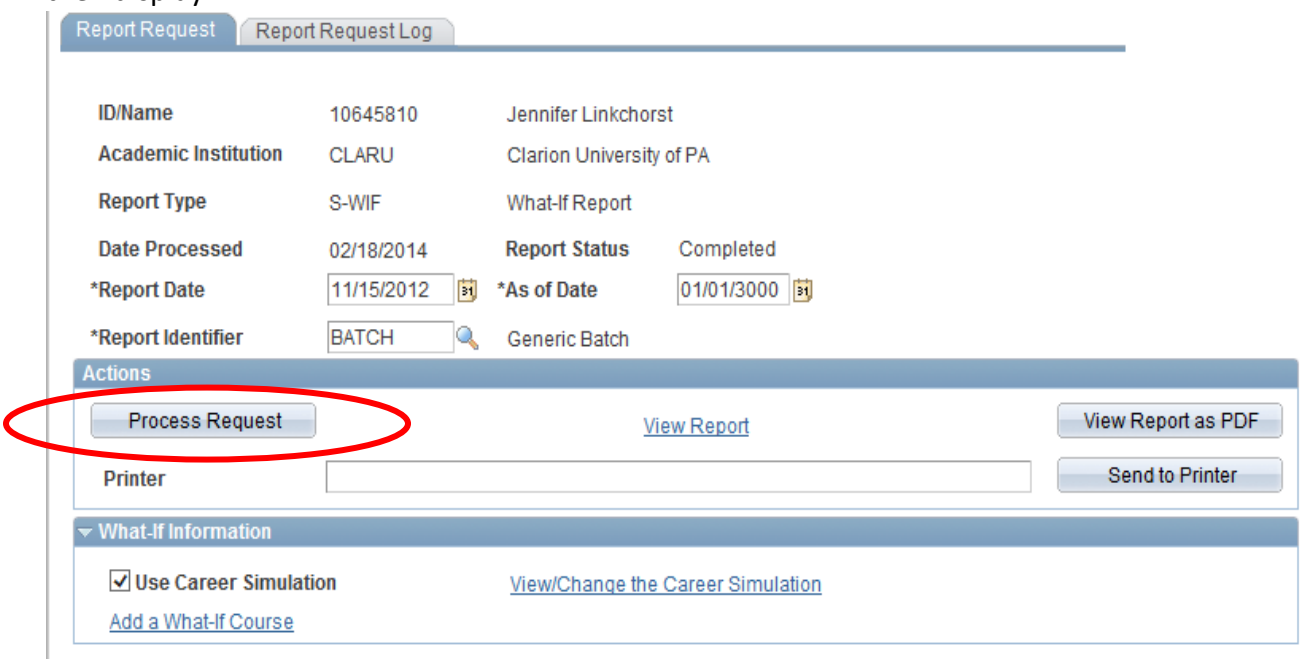